# **Club informatique Mont-Bruno**

Séances du 24 mars et du 19 avril 2017 Présentateur : Michel Gagné

### **Contenu de la séance**

- Le moteur de recherche Google (pages web, images et des vidéos)
- La recherche de cartes et d'itinéraires avec Google Maps
- L'option *Street View* de Google

### **Le moteur de recherche Google**

Tous les exercices présument que le programme **Internet Explorer** a été préalablement démarré.

### **L'accès au moteur de recherche**

**Exercice 1 : Comment télécharger la page d'accueil du moteur de recherche Google et l'ajouter au volet des favoris.**

- 1. Téléchargez la page **google.ca**
- 2. Si la page s'affiche en anglais, cliquez sur **Français** au milieu de la page.
- 3. Cliquez de la droite sur un endroit inutilisé au-dessus de la barre d'adresses.
- 4. S'il n'y a pas de crochet à gauche de **Volet des favoris**, cliquez sur **Volet des favoris** pour faire apparaître un crochet.
- 5. Ajoutez la page d'accueil de Google au volet des favoris en cliquant sur le bouton  $\mathbb{R}$  (en haut à gauche de l'écran).

### **La recherche de pages Web**

**Exercice 2 : Comment trouver des pages Web contenant un certain mot. (Vous allez demander à Google de vous fournir toutes les pages Web contenant le mot** *saumon***.)**

- 1. Téléchargez la page d'accueil du moteur de recherche Google en cliquant sur **Google** dans le volet des favoris.
- 2. Demandez à Google de vous fournir toutes les pages Web contenant le mot **saumon** avec les actions suivantes :
	- 2.1. dans le rectangle au-dessus du bouton **Recherche Google**, écrivez **saumon**;
	- 2.2. frappez sur la touche **Entrée**.
- 3. Familiarisez-vous avec le contenu de la partie gauche de la page qui est apparue. Vous y trouverez, de haut en bas, les informations suivantes :
	- 3.1. une copie de votre requête,
	- 3.2. une ligne (commençant par **Tous**) vous permettant de préciser ou modifier votre commande;
	- 3.3. une ligne affichant le nombre de pages contenant le mot **saumon** et le temps pris par Google pour trouver ces pages;
	- 3.4. des bandeaux publicitaires peuvent apparaître au-dessus des résultats de la recherche; ces bandeaux publicitaires sont indiqués par le mot **Annonce**; ignorez ces bandeaux; des bandeaux publicitaires ne sont pas affichés à la suite de toutes les requêtes;
- 3.5. une liste d'une dizaine de pages contenant le mot **saumon**; les pages sont triées en fonction de leur intérêt pour vous (basé sur ce que Google sait de vous); pour chaque page, vous trouverez
	- le titre de la page (en bleu),
	- l'adresse de la page (en vert),
	- un extrait de la page (lisez cet extrait, il vous permet de déterminer si la page contient l'information que vous recherchez);
- 3.6. des bandeaux publicitaires peuvent apparaître au-dessous des résultats de la recherche; ignorez ces bandeaux; des bandeaux publicitaires ne sont pas affichés à la suite de toutes les requêtes;
- 3.7. une liste de recherches qui contiennent les mots de votre recherche et qui sont souvent demandées par les utilisateurs de Google;
- 3.8. sous le dessin  $\bigcirc$  000000000000  $\bigcirc$  e  $\bigcirc$ , des liens vers d'autres listes contenant chacune une dizaine de pages contenant le mot saumon.
- 4. Familiarisez-vous avec le contenu de la partie droite de la page. Vous y trouverez, de haut en bas, les informations suivantes (un ou plusieurs des éléments 4.2 à 4.4 peuvent ne pas apparaître sur certaines pages) :
	- 4.1. une ligne contenant
		- une icône hamburger  $(\mathbf{ii})$  donnant accès à différents outils gratuits de Google,
		- un bouton vous permettant de vous connecter à votre compte Google;
	- 4.2. quelques images associées au mot saumon (en cliquant sur **Plus d'images**, vous obtiendrez d'autres images de saumon);
	- 4.3. des informations associées au mot saumon;
	- 4.4. une liste de recherches apparentées à votre recherche, qui ne contiennent pas nécessairement les mots de votre recherche et qui sont souvent demandées par les utilisateurs de Google
- 5. Explorez la cache du premier résultat proposé par Google avec les actions suivantes :
	- 5.1. ignorez les sections contenant des annonces s'il y en a (il n'y en a pas toujours);
	- 5.2. à droite de la ligne verte du premier résultat de recherche, cliquez sur  $\blacktriangledown$ .
	- 5.3. dans le menu qui est apparu, cliquez sur **En cache** pour voir la page telle qu'elle était au moment où Google l'a copiée sur son disque dur;
	- 5.4. lisez le texte en gris en haut de la page;
	- 5.5. notez la date et l'heure à laquelle Google a copié la page.

#### **Exercice 3 : Comment trouver des pages contenant plusieurs mots. (Vous allez demander à Google de vous fournir toutes les pages contenant les mots** *pâté***,** *au* **et** *saumon***.)**

- 1. Téléchargez la page d'accueil du moteur de recherche Google en cliquant sur **Google** dans le volet des favoris.
- 2. Demandez à Google de vous fournir toutes les pages contenant les mots **pâté**, **au** et **saumon** avec les actions suivantes :
	- 2.1. dans le rectangle au-dessus du bouton **Recherche Google**, écrivez **pâté au saumon**;
	- 2.2. frappez sur la touche **Entrée**.
- 3. Notez que la première suggestion de Google est un extrait optimisé, c'est-à-dire une tentative de Google de répondre à votre demande sans que vous ayez à cliquer sur un des résultats proposés. L'extrait optimisé n'est pas présent sur toutes les pages.

**Exercice 4 : Comment trouver des pages contenant une suite de plusieurs mots dans un ordre précis. (Vous allez demander à Google de vous fournir toutes les pages contenant la suite de mots** *pâté au saumon***.)**

- 1. Téléchargez la page d'accueil du moteur de recherche Google.
- 2. Demandez à Google de vous fournir toutes les pages contenant la suite de mots **pâté au saumon** avec les actions suivantes :
	- 2.1. dans le rectangle au-dessus du bouton **Recherche Google**, écrivez **"pâté au saumon"** (le **"** se trouve sur la même touche que le chiffre 2);
	- 2.2. frappez sur la touche **Entrée**.

**Exercice 5 : Comment trouver des pages contenant une suite de plusieurs mots dans un ordre précis ainsi qu'un autre mot. (Vous allez demander à Google de vous fournir toutes les pages contenant la suite de mots** *pâté au saumon* **ainsi que le mot** *céleri***.)**

- 1. Téléchargez la page d'accueil du moteur de recherche Google.
- 2. Demandez à Google de vous fournir toutes les pages contenant la suite de mots **pâté au saumon** ainsi que le mot **céleri** avec les actions suivantes :
	- 2.1. dans le rectangle au-dessus du bouton **Recherche Google**, écrivez **"pâté au saumon" céleri**;
	- 2.2. frappez sur la touche **Entrée**.

### **Exercice 6 : Comment éliminer des résultats de votre recherche les pages contenant un certain mot. (Vous allez demander à Google de vous fournir toutes les pages contenant la suite de mots** *pâté au saumon* **et le mot** *céleri***, mais ne contenant pas le mot** *carotte***.)**

- 1. Téléchargez la page d'accueil du moteur de recherche Google.
- 2. Demandez à Google de vous fournir toutes les pages contenant **pâté au saumon** et **céleri,** mais ne contenant pas **carotte** avec les actions suivantes :
	- 2.1. dans le rectangle au-dessus du bouton **Recherche Google**, écrivez **"pâté au saumon" céleri -carotte** (notez qu'il n'y a pas d'espace entre le - et le mot **carotte**);
	- 2.2. frappez sur la touche **Entrée**.

**Exercice 7 : Comment utiliser la page** *Recherche avancée* **du moteur de recherche Google. (Vous allez demander à Google de vous fournir toutes les pages du site de** *La Presse* **qui ont été recensées par le moteur de recherche au cours de la dernière année et qui affichent le nom** *Martin Murray* **et le mot** *défusion***.)**

- 1. Téléchargez la page d'accueil du moteur de recherche Google.
- 2. Dans le rectangle au-dessus du bouton **Recherche Google**, écrivez **"Martin Murray"**.
- 3. Frappez sur la touche **Entrée**.
- 4. En haut de la page, sous votre requête, cliquez sur **Paramètres**.
- 5. Dans le menu qui est apparu, cliquez sur **Recherche avancée**.
- 6. Indiquez les caractéristiques des pages recherchées avec les actions suivantes :
	- 6.1. à droite de **tous les mots suivants**, écrivez **défusion**;
	- 6.2. à droite de **dernière mise à jour**, cliquez sur **à une date indifférente**;
	- 6.3. dans le menu qui est apparu, cliquez sur **au cours des 365 derniers jours**;
	- 6.4. à droite de **Site ou Domaine**, écrivez **www.lapresse.ca**
- 7. En bas de la page, cliquez sur le bouton **Recherche avancée**.

### **Recherche d'images**

### **Exercice 8 : Comment utiliser Google pour trouver une image. (Vous allez trouver une image de Maurice Richard.)**

- 1. Téléchargez la page d'accueil du moteur de recherche Google.
- 2. En haut à droite de la page, cliquez sur **Images**.
- 3. Écrivez **Maurice Richard**.
- 4. Frappez sur la touche **Entrée**.

### **Recherche de vidéos**

### **Exercice 9 : Comment utiliser Google pour trouver un vidéo. (Vous allez trouver et regarder un vidéo sur Guy Lafleur.)**

- 1. Téléchargez la page d'accueil du moteur de recherche Google.
- 2. En haut à droite de la page, cliquez sur  $\mathbb{H}$ .
- 3. Dans le menu qui est apparu, cliquez sur **YouTube**.
- 4. En haut de la page, écrivez **Guy Lafleur**.
- 5. Frappez sur le bouton **Entrée**.
- 6. Cliquez sur l'une des vignettes proposant des vidéos.
- 7. Regardez la vidéo.

Vous pouvez regarder des épisodes de **La Petite vie** en faisant une recherche avec les mots **La Petite vie**. Vous pouvez aussi y retrouver les publicités de Monsieur B.

### **Le traducteur de Google**

**Exercice 10 : Comment utiliser Google pour traduire une phrase. (Vous allez traduire en anglais la phrase** *N'oubliez pas de laisser la clé de la maison sur la table de la cuisine***.)**

- 1. Téléchargez la page d'accueil du moteur de recherche Google.
- 2. En haut à droite de la page, cliquez sur  $\mathbb{H}$ .
- 3. En bas du menu qui est apparu, cliquez sur **Traduction**.
- 4. Dans le rectangle de gauche, écrivez **N'oubliez pas de laisser la clé de la maison sur la table de la cuisine**.
- 5. Au-dessus du rectangle de gauche, cliquez sur **Français**.
- 6. Au-dessus du rectangle de droite, cliquez sur **Anglais**.
- 7. Lisez la traduction proposée à droite de votre texte.
- 8. Cliquez sur  $\Box$  pour écouter le résultat de la traduction.

### **Exercice 11 : Comment utiliser Google pour traduire une page Web. (Vous allez traduire de l'anglais au français une page de la version anglaise de Wikipédia consacrée à** *Samuel de Champlain***.)**

- 1. Affichez la page à traduire avec les actions suivantes :
	- 1.1. téléchargez la page **en.wikipedia.org**
	- 1.2. en haut à droite de la page, à droite de **View history**, écrivez **Samuel de Champlain**;
- 1.3. frappez sur la touche **Entrée**.
- 2. Placez une copie de l'adresse de la page dans le presse-papier avec les actions suivantes :
	- 2.1. à droite de  $\bigodot$ , cliquez sur l'adresse de la page;
	- 2.2. enfoncez la touche **Ctrl** et, en maintenant la touche **Ctrl** enfoncée, frappez sur la touche **C**.
- 3. Téléchargez la page d'accueil du moteur de recherche Google.
- 4. En haut à droite de la page, cliquez sur  $\blacksquare$ .
- 5. En bas du menu qui est apparu, cliquez sur **Traduction**.
- 6. Écrivez l'adresse de la page à traduire dans le rectangle de gauche avec les actions suivantes :
	- 6.1. cliquez dans le rectangle de gauche pour y placer le curseur d'insertion;
	- 6.2. enfoncez la touche **Ctrl** et, en maintenant la touche **Ctrl** enfoncée, frappez sur la touche **V**.
- 7. Au-dessus du rectangle de gauche, cliquez sur **Anglais**.
- 8. Au-dessus du rectangle de droite, cliquez sur **Français**.
- 9. Cliquez sur le bouton **Traduire**.
- 10. Cliquez sur le lien bleu sous le bouton **Traduire**.

## **La recherche de cartes et d'itinéraires avec Google Maps**

### **Exercice 12 : comment obtenir et imprimer une carte. (Vous allez obtenir et imprimer une carte affichant la ville de Montréal et la ville de St-Bruno.)**

- 1. Téléchargez la page d'accueil du moteur de recherche Google.
- 2. En haut à droite de la page, cliquez sur  $\mathbb{H}$ .
- 3. Dans le menu qui est apparu, cliquez sur **Maps**.
- 4. Placez la ville de Montréal au centre de la carte avec les actions suivantes :
	- 4.1. cliquez sur **Montréal** et maintenez enfoncé le bouton de la souris;
	- 4.2. en maintenant le bouton de la souris enfoncé, déplacez le curseur de la souris vers le centre de la carte;
	- 4.3. relâchez le bouton de la souris.
- 5. Obtenez une carte affichant la ville de Montréal et la ville de St-Bruno avec les actions suivantes :
	- 5.1. en bas à droite de la carte, cliquez sur le +;
	- 5.2. si la région désirée ne se trouve pas au centre de la carte, placez cette région au centre de la carte comme suit
		- 5.2.1. cliquez sur le centre de la région désirée et maintenez enfoncé le bouton de la souris,
		- 5.2.2. déplacez le curseur de la souris vers le centre de la carte,
		- 5.2.3. relâchez le bouton de la souris;
	- 5.3. répétez les instructions 5.1 et 5.2 jusqu'à ce que la région désirée remplisse la carte.
- 6. Pour imprimer la carte, faites les actions suivantes :
	- 6.1. en haut à gauche de la carte, cliquez sur  $\equiv$ ;
	- 6.2. dans le menu qui est apparu, cliquez sur **Imprimer**;
	- 6.3. en haut à droite de la page, cliquez sur le bouton **Imprimer**;
	- 6.4. répondez aux questions d'usage (les questions varient selon les imprimantes);
- 6.5. en haut à droite de la page, cliquez sur le bouton **Annuler**.
- 7. Explorez la fonction **Trafic** avec les actions suivantes :
	- 7.1. en haut à gauche de la carte, cliquez sur  $\equiv$ ;
	- 7.2. dans le menu qui est apparu, cliquez sur **Trafic**;
	- 7.3. regardez la densité de circulation actuelle sur les grandes artères de la région de Montréal (la légende des couleurs est affichée dans la section **Trafic**, en bas au centre de la carte);
	- 7.4. regardez la densité de circulation le mercredi à 8 h sur les grandes artères de la région de Montréal comme suit
		- 7.4.1. en bas de la carte, cliquez sur **Circulation en temps réel**,
		- 7.4.2. dans le menu qui est apparu, cliquez sur **Trafic habituel**,
		- 7.4.3. dans la liste des jours, cliquez sur le deuxième M (pour mercredi),
		- 7.4.4. à droite de la liste des jours, cliquez sur le curseur de l'échelle, maintenez le bouton de la souris enfoncé, déplacez le curseur jusqu'au 8, puis relâchez le bouton de la souris,
		- 7.4.5. regardez la densité de circulation;
	- 7.5. en haut à droite de la section permettant de spécifier la période de la semaine désirée, cliquez sur le rond bleu pour effacer les conditions de trafic.
- 8. Explorez la fonction **Earth** avec les actions suivantes :
	- 8.1. en bas à gauche de la carte, cliquez sur la vignette **Earth**;
		- 8.2. regardez la vue satellite de la région;
		- 8.3. notez que vous distinguez très bien les zones de forêt, les zones agricoles et les zones urbaines.
- 9. Cliquez sur la vignette **Plan** pour revenir en mode **Plan**.

Note : en procédant comme indiqué plus haut, vous pouvez obtenir la carte d'une province, d'une ville ou d'un quartier.

### **Exercice 13 : comment voir votre maison.**

- 1. Téléchargez la page d'accueil du moteur de recherche Google.
- 2. En haut à droite de la page, cliquez sur  $\mathbb{H}$ .
- 3. Dans le menu qui est apparu, cliquez sur **Maps**.
- 4. En haut à gauche de la page, dans le champ de saisie, écrivez votre adresse dans le format **98 Juliette-Béliveau, St-Bruno, QC**.
- 5. Frappez sur la touche **Entrée**.
- 6. En bas à gauche de la carte, cliquez sur la vignette **Satellite**.
- 7. En bas à droite de la carte, cliquez sur le + pour zoomer.

### **Exercice 14 : comment obtenir un itinéraire entre deux adresses. (Vous allez obtenir l'itinéraire entre le 98 Juliette-Béliveau à St-Bruno et le 222 Woodstock à St-Lambert.)**

- 1. Téléchargez la page d'accueil du moteur de recherche Google.
- 2. En haut à droite de la page, cliquez sur  $\mathbb{H}$ .
- 3. Dans le menu qui est apparu, cliquez sur **Maps**.
- 4. Obtenez l'itinéraire avec les actions suivantes :
	- 4.1. en haut à gauche de la page, cliquez sur  $\bullet$ :
	- 4.2. écrivez **98 Juliette Béliveau, St-Bruno, QC**;
- 4.3. cliquez dans le champ de saisie sous **98 Juliette Béliveau, St-Bruno, QC**;
- 4.4. écrivez **222 Woodstock, St-Lambert, QC**;
- 4.5. frappez sur la touche **Entrée**.
- 5. Lisez la durée et la distance des trajets proposés.
- 6. Cliquez sur **via QC-116 O** pour sélectionner ce trajet.
- 7. Pour imprimer l'itinéraire et la carte, faites les actions suivantes :
	- 7.1. en haut des informations sur l'itinéraire, cliquez sur le bouton  $\Box$ ;
	- 7.2. dans le menu qui est apparu, cliquez sur **Imprimer en incluant les cartes**;
	- 7.3. en haut à droite de la carte, cliquez sur le bouton **Imprimer**;
	- 7.4. répondez aux questions d'usage (les questions varient selon les imprimantes);
	- 7.5. en haut à droite de la page, cliquez sur le bouton **Annuler**.
- 8. En plus de la carte précédente, je vous suggère d'imprimer une carte détaillée du quartier de destination pour faciliter votre orientation lorsque vous approcherez de la destination. Vous pouvez obtenir cette carte avec les actions suivantes :
	- 8.1. en bas à droite de la carte, cliquez plusieurs fois sur le + pour agrandir la carte;
	- 8.2. au besoin, déplacez la carte comme suit
		- 8.2.1. cliquez sur n'importe quel point de la carte et maintenez enfoncé le bouton de la souris,
		- 8.2.2. déplacez le curseur de la souris dans la direction désirée,
		- 8.2.3. relâchez le bouton de la souris.
- 9. Imprimez les détails du quartier de destination avec les actions suivantes :
	- 9.1. en haut des informations sur l'itinéraire, cliquez sur le bouton  $\Box$ ;
	- 9.2. dans le menu qui est apparu, cliquez sur **Imprimer en incluant les cartes**;
	- 9.3. en haut à droite de la carte, cliquez sur le bouton **Imprimer**;
	- 9.4. répondez aux questions d'usage (les questions varient selon les imprimantes).

## **L'option** *Street View* **de Google Maps**

### **Visite de Paris**

### **Exercice 15 : comment visiter Paris. (Vous allez visiter les Champs Élysées et l'Arc de triomphe à Paris.)**

- 1. Téléchargez la page d'accueil du moteur de recherche Google.
- 2. En haut à droite de la page, cliquez sur  $\mathbb{H}$ .
- 3. Dans le menu qui est apparu, cliquez sur **Maps**.
- 4. En haut à gauche de la page, dans le champ de saisie, écrivez **Arc de triomphe, Paris**.
- 5. Frappez sur la touche **Entrée**.
- 6. À droite du champ de saisie dans lequel vous avez écrit **Arc de triomphe**, cliquez sur pour cacher le volet de gauche.
- 7. En bas à droite de la carte, cliquez une fois sur le +.
- 8. Positionnez-vous sur l'avenue des Champs Élysées à mi-chemin entre la rue Balzac et la rue de Presbourg avec les actions suivantes :
	- 8.1. en bas à droite de la carte, cliquez sur le petit bonhomme et maintenez le bouton de la souris enfoncé;
	- 8.2. déplacez le curseur de la souris pour placer le petit bonhomme sur l'avenue des Champs Élysées à mi-chemin entre la rue Balzac et la rue de Presbourg (vous êtes au bon

endroit lorsquele point vert sous le petit bonhomme se trouve sur l'avenue des Champs Élysées);

- 8.3. relâchez le bouton de la souris;
- 8.4. notez que l'adresse où vous êtes positionné apparaît en haut à gauche de l'image;
- 8.5. si l'adresse où vous êtes positionné n'est pas sur l'avenue des Champs Élysées, faites comme suit

8.5.1. en haut à gauche de la page, cliquez sur la flèche pour revenir à la carte, 8.5.2. allez à l'instruction 7.1.

- 9. Si vous ne voyez pas l'Arc de triomphe, tournez-vous avec l'action suivante :
	- 9.1. en bas à droite de l'écran, au-dessus du +, cliquez sur une des flèches autant de fois que nécessaire jusqu'à ce que vous voyiez l'Arc de triomphe.
- 10. Cliquez sur la rue qui conduit à l'Arc de triomphe pour vous déplacer à l'endroit où vous cliquez.
- 11. Faites un peu de lèche-vitrine avec les actions suivantes :
	- 11.1. au-dessus du +, cliquez sur la flèche de droite pour tourner vers la droite;
	- 11.2.regardez les vitrines;
	- 11.3.recadrez l'image vers le haut, le bas, la gauche ou la droite en cliquant sur le bouton gauche de la souris, en maintenant le bouton de la souris enfoncé et en déplaçant la souris.
- 12. Notez que des vignettes de photos de l'endroit où vous vous trouvez sont affichées en bas de l'écran.
- 13. Cliquez sur une vignette pour afficher la photo correspondante.

### **Visite de Venise**

### **Exercice 16 : comment visiter Venise avec** *Street View***. (Vous pouvez vous promener dans les rues ou sur les canaux.)**

- 1. Téléchargez la page d'accueil du moteur de recherche Google.
- 2. En haut à droite de la page, cliquez sur  $\mathbb{H}$ .
- 3. Dans le menu qui est apparu, cliquez sur **Maps**.
- 4. En haut à gauche de la page, dans le champ de saisie, écrivez **Venise, Italie**.
- 5. Frappez sur la touche **Entrée**.
- 6. En utilisant le zoom, agrandissez la carte à l'échelle désirée (au besoin, placez la région désirée au centre de la carte en cliquant sur la région désirée, puis, en maintenant le bouton de la souris enfoncé, déplacez la région désirée vers le centre de l'écran, finalement relâchez le bouton de la souris).
- 7. Cliquez sur le petit bonhomme, maintenez le bouton de la souris enfoncée, déplacez le bonhomme à l'endroit désiré et déposez-le en relâchant le bouton de la souris.

### **Visite du Jardin botanique de Montréal**

### **Exercice 17 : comment visiter le Jardin botanique de Montréal avec** *Street View***.**

- 1. Téléchargez la page d'accueil du moteur de recherche Google.
- 2. En haut à droite de la page, cliquez sur  $\mathbb{H}$ .
- 3. Dans le menu qui est apparu, cliquez sur **Maps**.
- 4. En haut à gauche de la page, dans le champ de saisie, écrivez **Jardin botanique de Montréal**.
- 5. Frappez sur la touche **Entrée**.
- 6. En utilisant le zoom, agrandissez la carte à l'échelle désirée (au besoin, placez la région désirée au centre de la carte en cliquant sur la région désirée, puis, en maintenant le bouton de la souris enfoncé, déplacez la région désirée vers le centre de l'écran, finalement relâchez le bouton de la souris).
- 7. Cliquez sur le petit bonhomme, maintenez le bouton de la souris enfoncé, déplacez le bonhomme à l'endroit désiré et déposez-le en relâchant le bouton de la souris.

### **Visite du Butchart Garden de Vancouver**

### **Exercice 18 : comment visiter le** *Butchart Garden* **de Vancouver avec** *Street View***.**

- 1. Téléchargez la page d'accueil du moteur de recherche Google.
- 2. En haut à droite de la page, cliquez sur  $\mathbb{H}$ .
- 3. Dans le menu qui est apparu, cliquez sur **Maps**.
- 4. En haut à gauche de la page, dans le champ de saisie, écrivez **Butchart Garden**.
- 5. Frappez sur la touche **Entrée**.
- 6. En utilisant le zoom, agrandissez la carte à l'échelle désirée (au besoin, placez la région désirée au centre de la carte en cliquant sur la région désirée, puis, en maintenant le bouton de la souris enfoncé, déplacez la région désirée vers le centre de l'écran, finalement relâchez le bouton de la souris).
- 7. Cliquez sur le petit bonhomme, maintenez le bouton de la souris enfoncée, déplacez le bonhomme à l'endroit désiré et déposez-le en relâchant le bouton de la souris.

#### **Visite du Taj Mahal**

#### **Exercice 19 : comment visiter le Taj Mahal avec** *Street View***.**

- 1. Téléchargez la page d'accueil du moteur de recherche Google.
- 2. En haut à droite de la page, cliquez sur  $\mathbb{H}$ .
- 3. Dans le menu qui est apparu, cliquez sur **Maps**.
- 4. En haut à gauche de la page, dans le champ de saisie, écrivez **Taj Mahal, Inde**.
- 5. Frappez sur la touche **Entrée**.
- 6. Cliquez sur le petit bonhomme, maintenez le bouton de la souris enfoncé, déplacez le bonhomme à l'endroit désiré et déposez-le en relâchant le bouton de la souris.

#### **Portail des randonnées** *Street View*

#### **Exercice 20 : comment accéder au portail des randonnées** *Street View***.**

- 1. Téléchargez la page [https://www.google.com/intl/fr-CA/maps/about/behind-the](https://www.google.com/intl/fr-CA/maps/about/behind-the-scenes/streetview/treks)[scenes/streetview/treks](https://www.google.com/intl/fr-CA/maps/about/behind-the-scenes/streetview/treks)
- 2. Cliquez sur la randonnée de votre choix.
- 3. Explorez la randonnée.

#### **Visite d'un sous-marin**

#### **Exercice 21 : comment visiter un sous-marin avec** *Street View***.**

1. Téléchargez la page

[https://www.google.co.uk/maps?ll=51.395495%2C0.5267050000000001&cbp=%2C256.06](https://www.google.co.uk/maps?ll=51.395495%2C0.5267050000000001&cbp=%2C256.06%2C%2C1%2C-0.0&layer=c&panoid=D03HgqkhWFIAAAQJOMnFiA&spn=0.18000000000000788%2C0.3000000000000001&output=classic&cbll=51.395495%2C0.526705) [%2C%2C1%2C-](https://www.google.co.uk/maps?ll=51.395495%2C0.5267050000000001&cbp=%2C256.06%2C%2C1%2C-0.0&layer=c&panoid=D03HgqkhWFIAAAQJOMnFiA&spn=0.18000000000000788%2C0.3000000000000001&output=classic&cbll=51.395495%2C0.526705)

[0.0&layer=c&panoid=D03HgqkhWFIAAAQJOMnFiA&spn=0.18000000000000788%2C0](https://www.google.co.uk/maps?ll=51.395495%2C0.5267050000000001&cbp=%2C256.06%2C%2C1%2C-0.0&layer=c&panoid=D03HgqkhWFIAAAQJOMnFiA&spn=0.18000000000000788%2C0.3000000000000001&output=classic&cbll=51.395495%2C0.526705) [.3000000000000001&output=classic&cbll=51.395495%2C0.526705](https://www.google.co.uk/maps?ll=51.395495%2C0.5267050000000001&cbp=%2C256.06%2C%2C1%2C-0.0&layer=c&panoid=D03HgqkhWFIAAAQJOMnFiA&spn=0.18000000000000788%2C0.3000000000000001&output=classic&cbll=51.395495%2C0.526705)

2. Explorez le sous-marin.

# **Les séances de la série** *Facile*

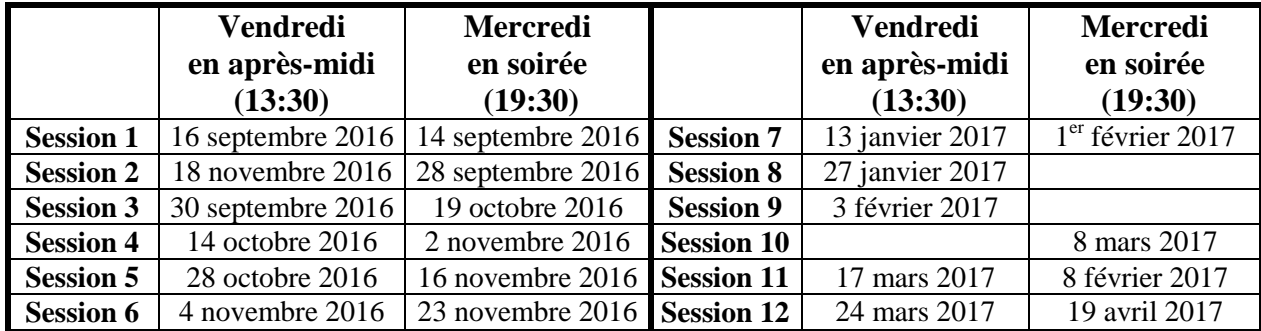

Les séances se tiennent au Chalet Marie-Victorin, 1150 rue Marie-Victorin à St-Bruno. Les dates ci-dessus sont sujettes à changements. Consultez le site du club (**www.cimbcc.org**) pour obtenir les dates finales et une description du contenu des séances.